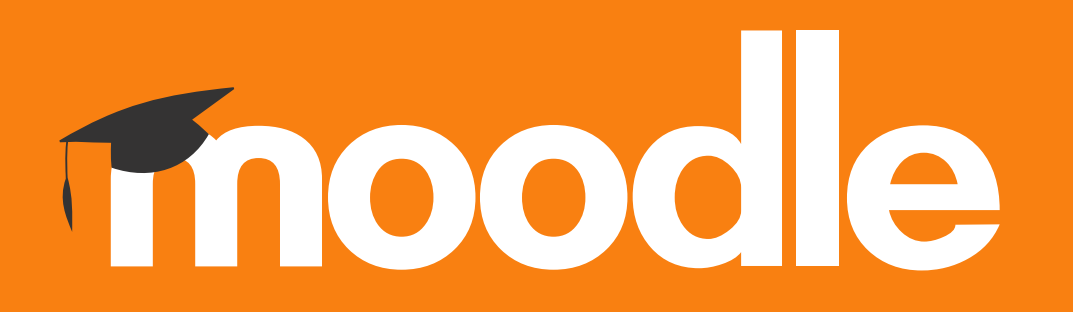

## **Tutorial para parametrizar a plataforma ZOOM/COLIBRI no Moodle do Politécnico de Lisboa**

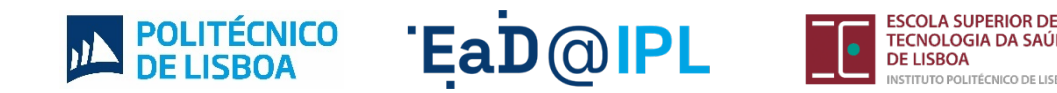

#### Na página da disciplina, clique em **"Adicionar uma atividade ou um recurso"**.

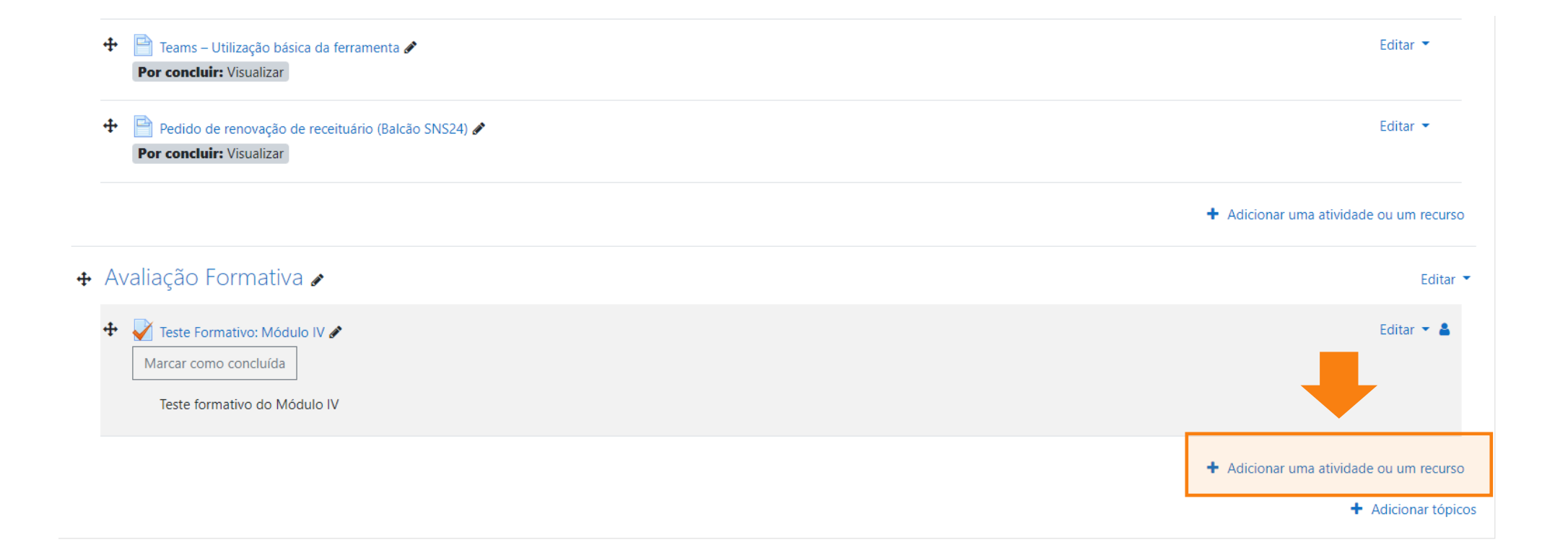

#### **2** Clique em **"Ferramenta externa"**.

Pesquisar Todos Atividades Recursos  $\equiv$  $\bigodot$  $\blacktriangledown$  $\Omega$ Certificado Certificado Ferramenta Assiduidade Base de dados Personalizado Simples Chat externa ☆ 0 ☆ 0 ☆ 0 ☆ 0 ☆ 0 ☆ ● q  $\mathbb{P}$  $Aa$  $\mathbf{f}$ nh H-P Inquérito Ficheiro Fórum Glossário H<sub>5</sub>P Inquérito predefinido ☆ 0 ☆ 0 ☆ 0 ☆ 0 ☆ 0 ☆ 0 P F 霜 轟  $\Box$ m Livro Lição Pacote IMS Pacote SCORM Pasta Página ☆ 0 ☆ 0 ☆ 0 ☆ 0 ☆ 0 ☆ ❶ ? 鳙  $\checkmark$  $\mathbf{e}^{\mathbf{p}}$  $\overline{\mathbb{Z}}$ Ø URL Wiki Separador Sondagem Teste Trabalho ☆ 0 ☆ 0 ☆ 0 ☆ 0 ☆ 0 ☆ ❶  $\mathbb{R}$ Workshop ☆ ❶

#### **3** A. Escreva **"Colibri"** ou **"Zoom"** no campo **"Nome da atividade"**. B. Selecione de seguida a opção **"Colibri"** em **"Ferramenta pré-configurada"**.

Adicionar 'Ferramenta externa' em "Avaliação Formativa"<sup>o</sup>

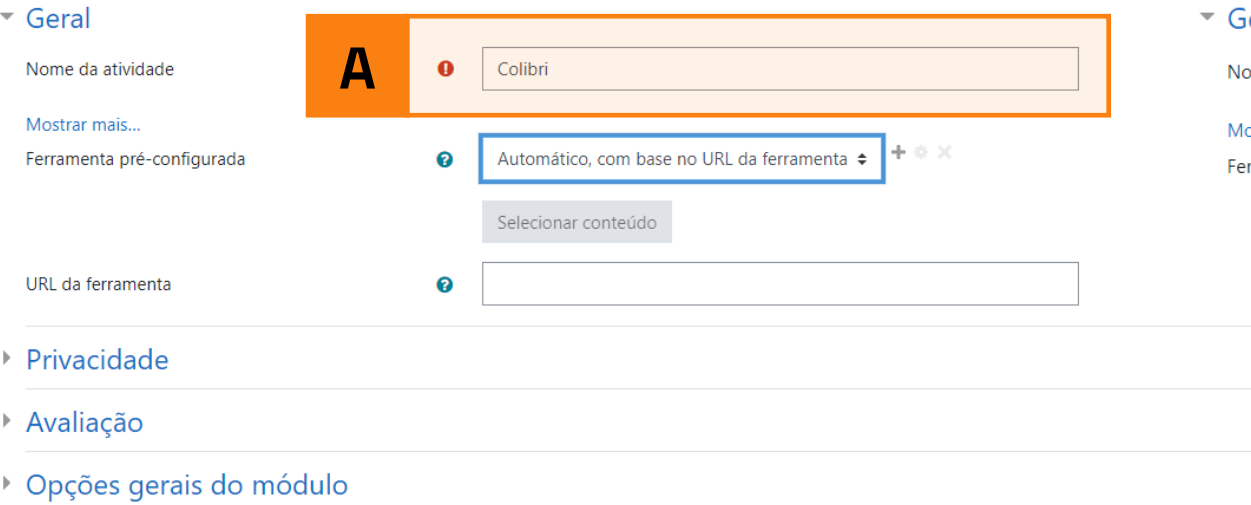

#### Adicionar 'Ferramenta externa' em "Avaliação Formativa"<sup>o</sup>

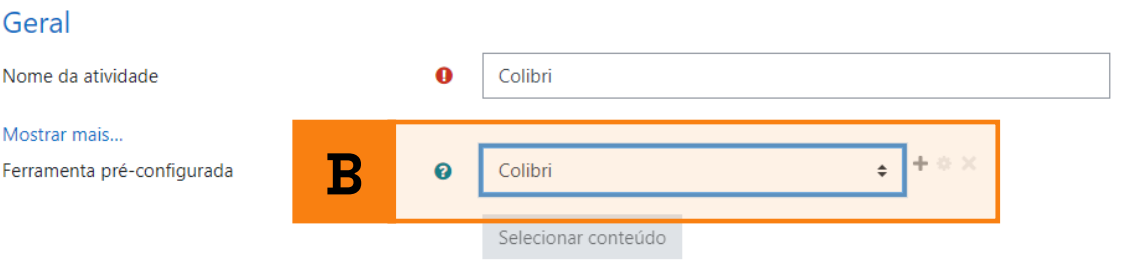

## Clique em **"Guardar alterações e voltar à disciplina"**.

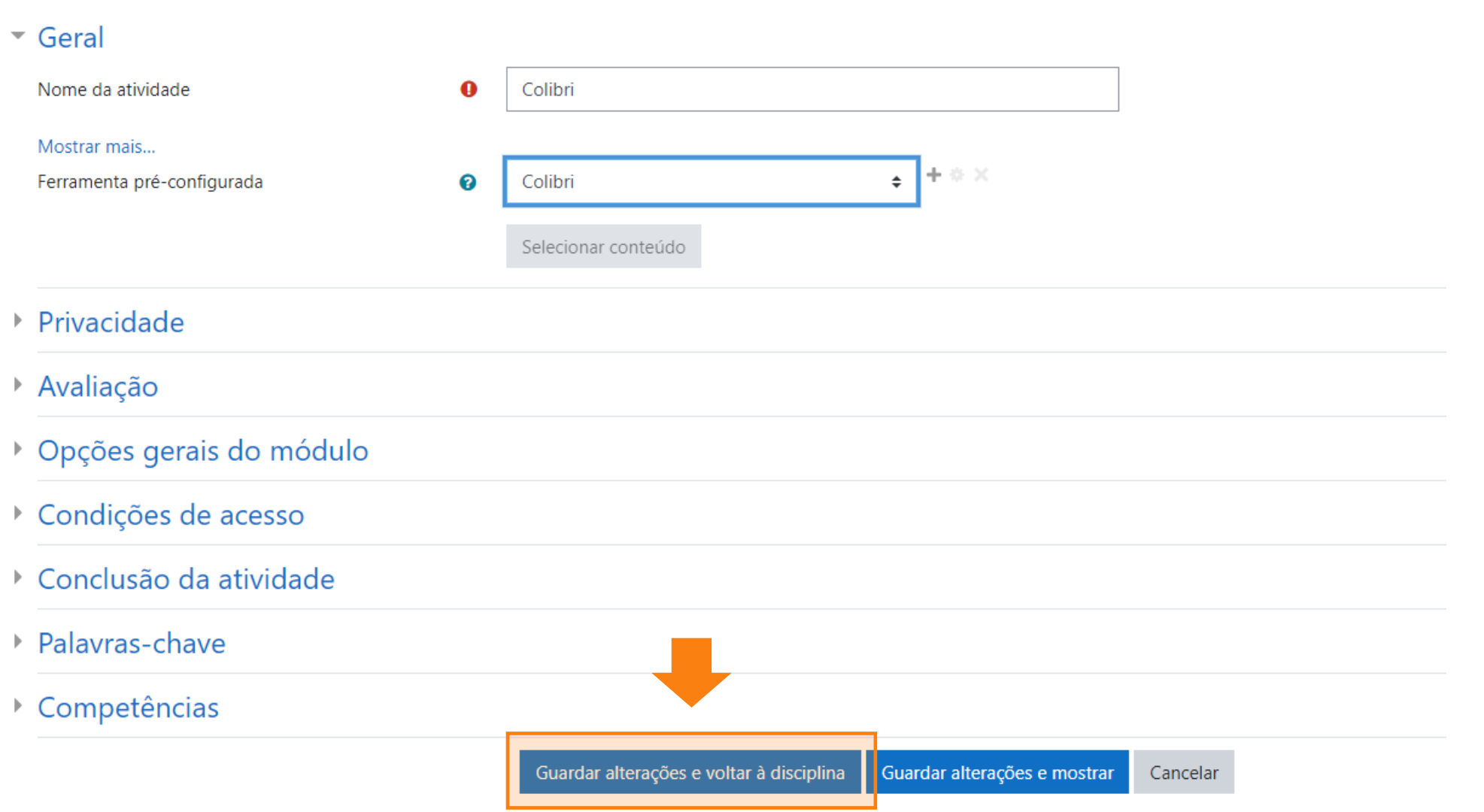

**5** Ao voltar à página da disciplina, surge agora um ícone do serviço Colibri. Clique em **"Colibri"**  para iniciar o agendamento da sessão do Colibri/Zoom.

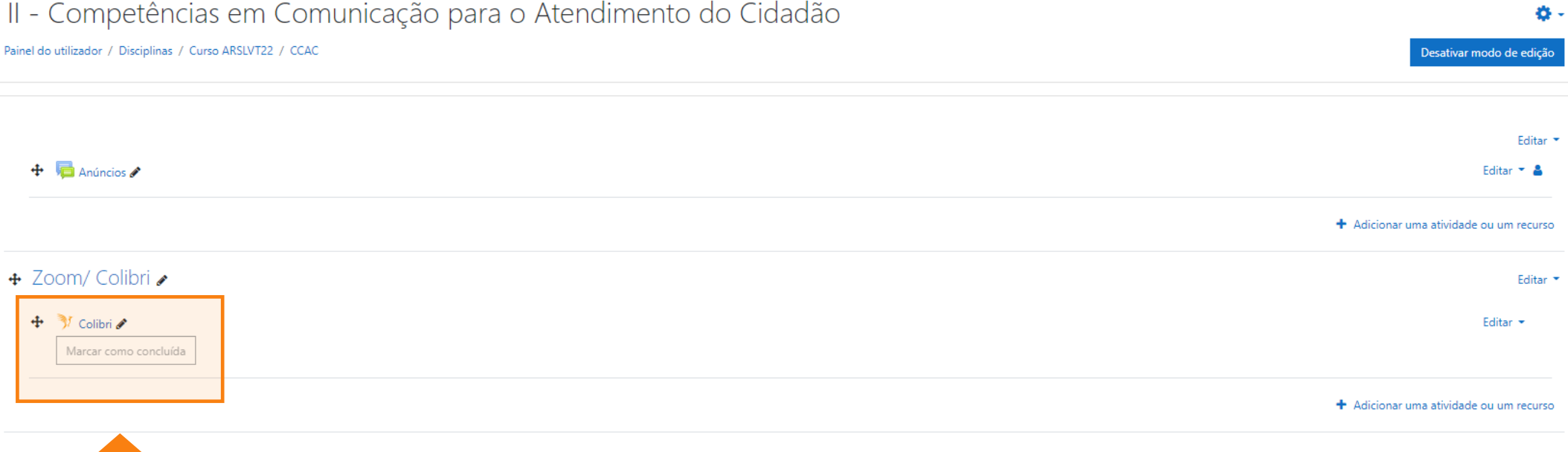

#### **6** Se encontrar este écran, prossiga em **"clique aqui"**.

### II - Competências em Comunicação para o Atendimento do Cidadão

Painel do utilizador / Disciplinas / Curso ARSLVT22 / CCAC / Zoom/ Colibri / Colibri

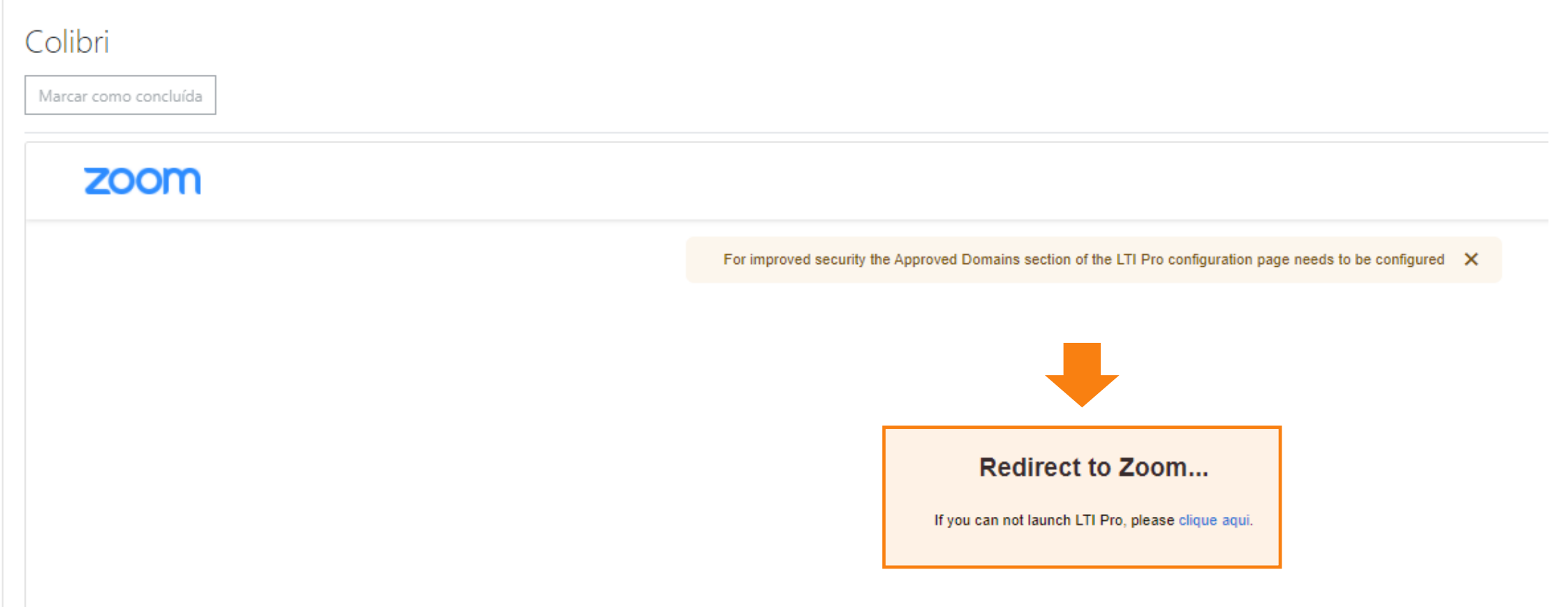

**7** Para agendar uma reunião, clique na opção **"Agendar uma Nova Reunião"**.

A partir desta etapa, estará na sua área pessoal da plataforma Colibri com creditação IPL.

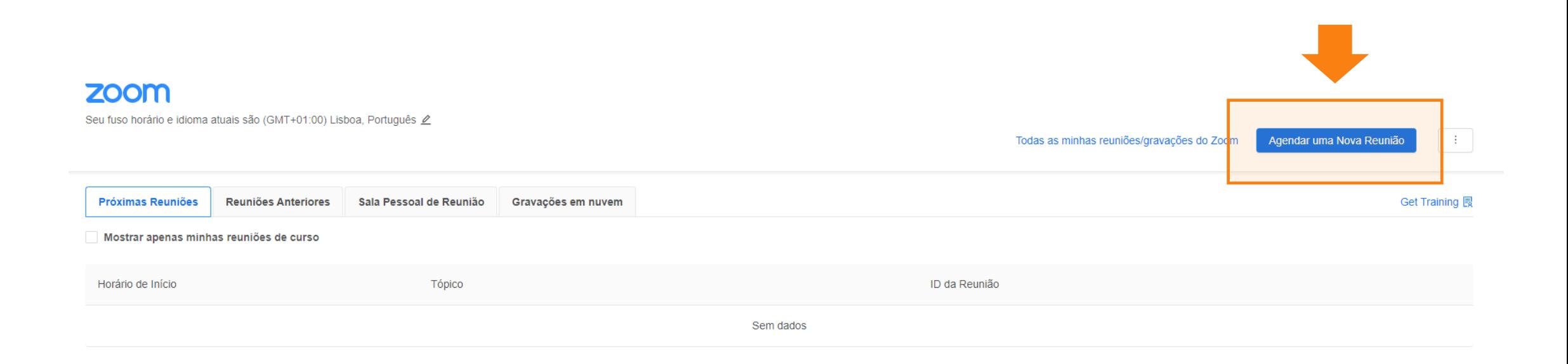

#### **8** Nesta página:

A. Programe a data e a hora da sessão. B. Programe a duração da sessão. C. Escolha o fuso horário de Lisboa. D. Sugerimos que desative a opção da senha para facilitar o acesso à reunião.

#### zoom

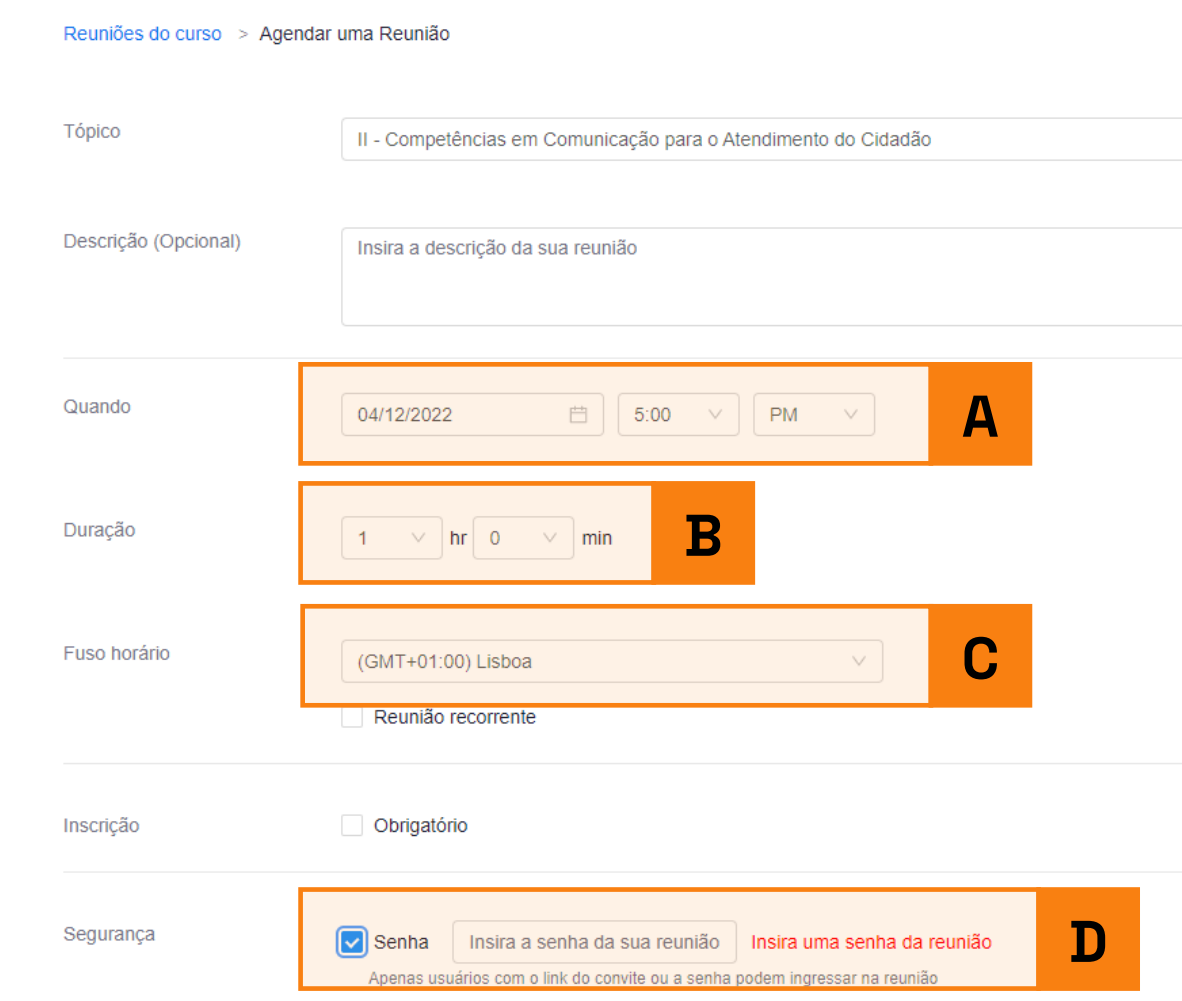

### Para terminar a programação da sessão, clicar no botão **"Salvar"**.

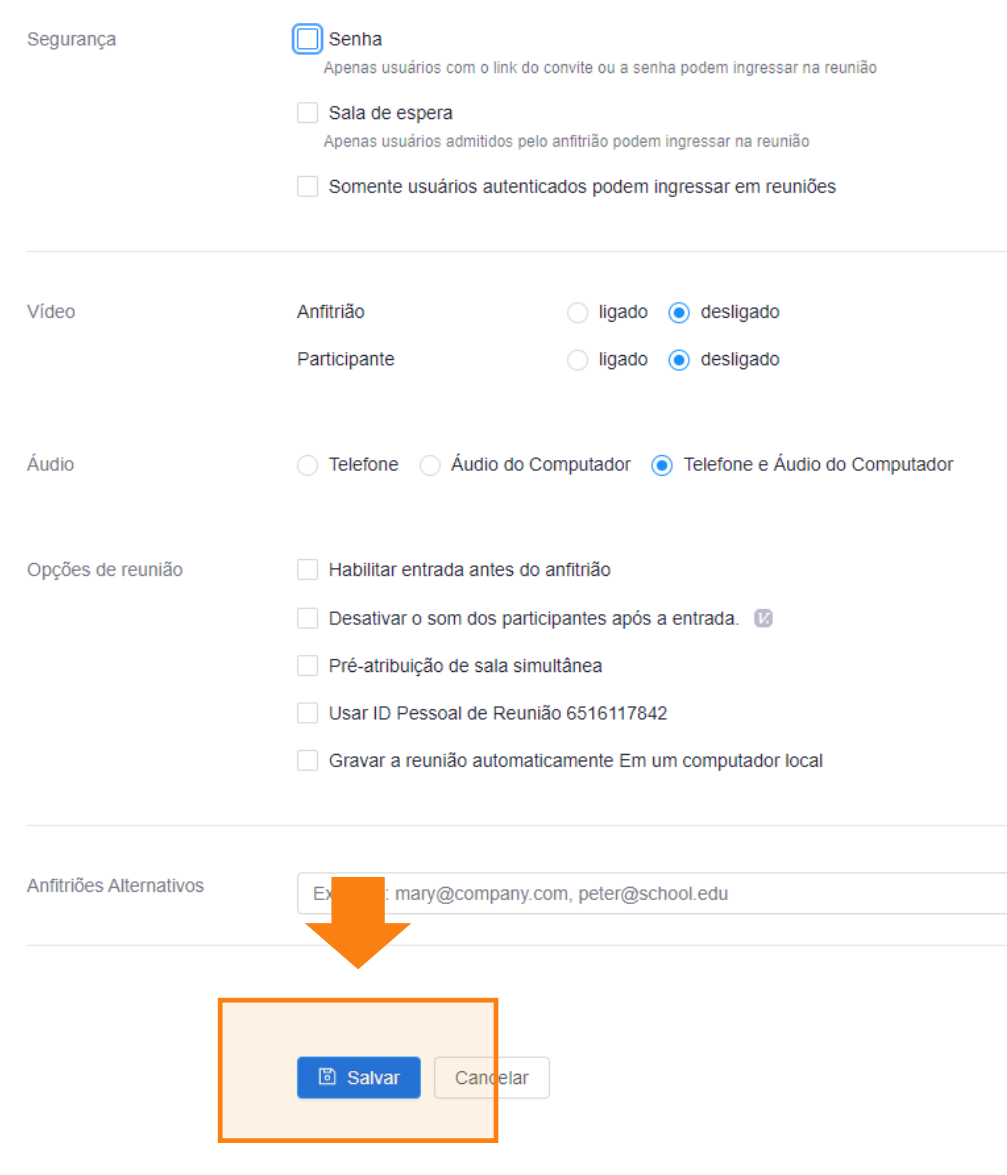

**10** O link para a sessão fica disponível para os estudantes na página da disciplina.

#### zoom

Seu fuso horário e idioma atuais são (GMT+01:00) Lisboa, Português 2

#### Todas as minhas reuniões/gravações do Zoom

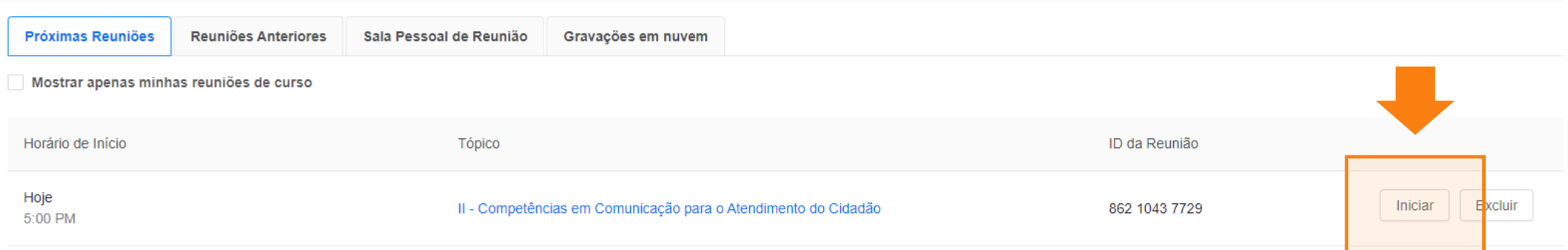

# EaD@IPL www.ensino-online.ipl.pt

**Para esclarecimento de dúvidas, contacte-nos através do email: ead@sp.ipl.pt**